# **BIM -** 建筑 平面图视口

## 简介

Vectorworks软件的视口有很多用途。视口可以显示整个绘图和绘图的裁剪视图。这些视图 可以有单独的图层和类可见性设置,不僅限於单独投影、渲染和方向设置。这些视口可以被标 注细节、说明和尺寸。如果绘图变化,可以很容易更新视口来反映变化。

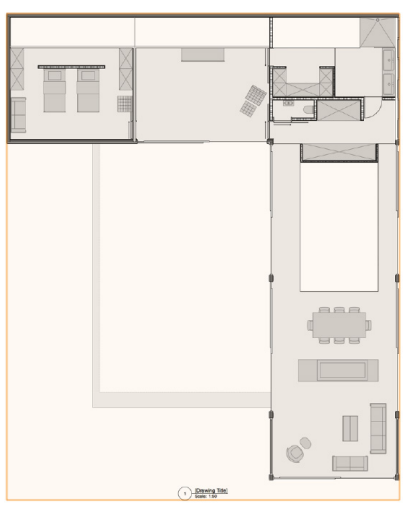

有几种不同类型的视口。在本章节中,我们将主要探讨图纸层视口,特别是平面图的图纸层视 口。图纸层视口是在名为图纸层的特定层上创建的。图纸层保留自己的打印设置,包括打印区 域、分辨率和打印机设置参数。

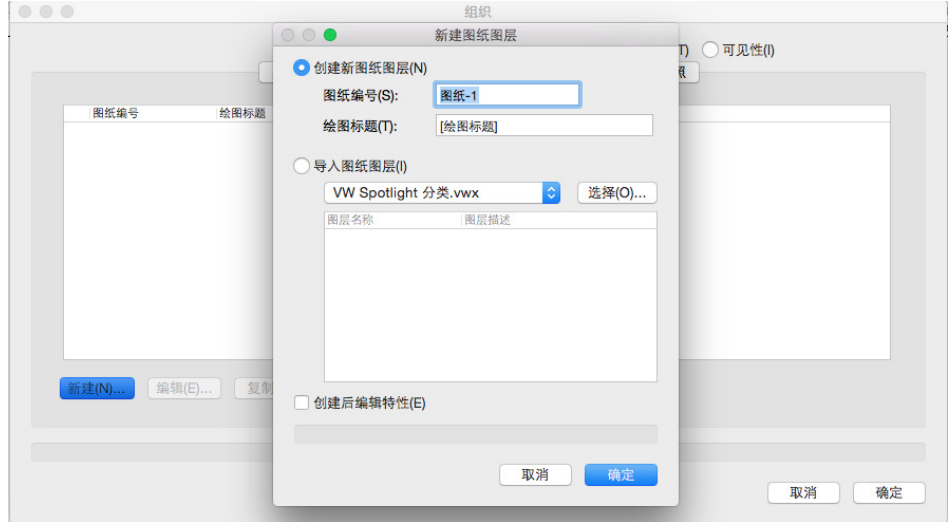

要创建一个图纸层视口,我们必须从设计层开始。视口只显示设计层上对象的快照。创建图纸 层时,您通常会从调整层和类的可见性开始,这样只有您想要在视口中看到的内容是可见的。 然后,转到"视图"菜单并选择"创建视口"。

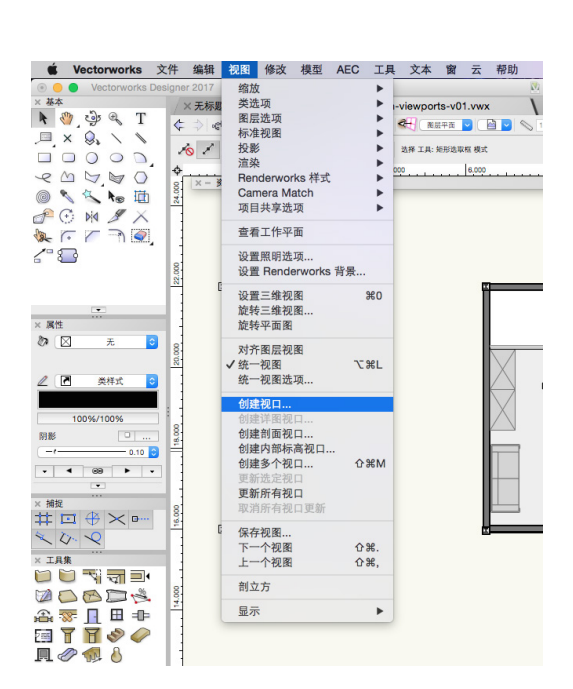

"创建视口"对话框将出现。在这里,我们可以编辑这个视口的几个选项。大多数这些选项将 默认为我们文件的当前设置。层和类的可见性设置、缩放、视图等等,都将与我们文件中的当 前设置匹配。所有这些选项也可以在视口创建之后编辑。

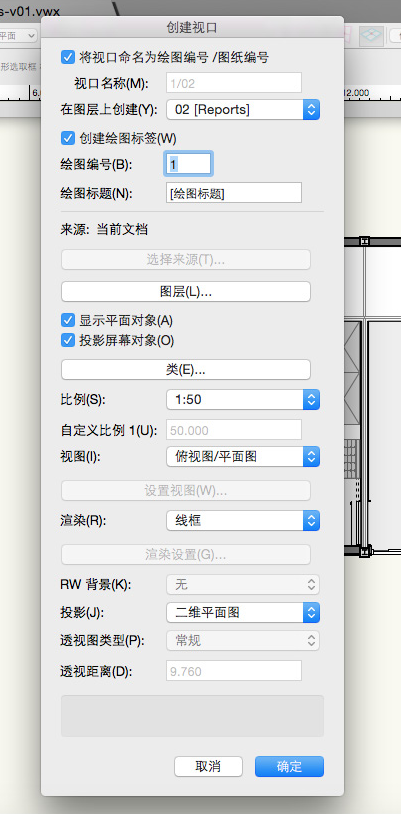

这将出现"新建图纸层"对话框。在这里,我们可以给新的图纸一个编号和一个标题,或者如 果之前您已经在另一个绘图中配置了图纸,您可以使用"导入图纸层"选项来导入该图纸及其 设置。对于这个实例,我们将接受默认值,然后单击确定。

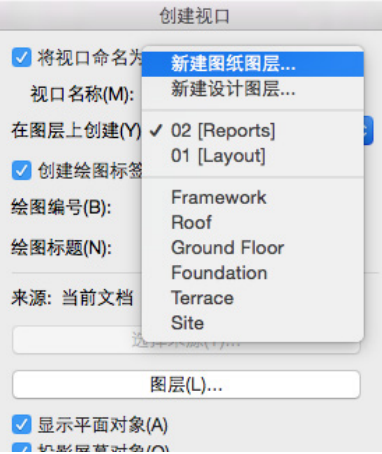

要创建图纸层视口,只需选择现有图纸层,或者从"在层上创建"菜单选择"新建图纸层"选 项。在这个实例中,我们将选择创建一个新的图纸层。

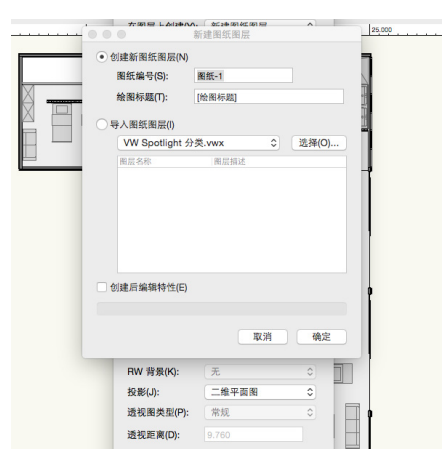

现在我们已经为视口创建了新的图纸层,只需点击确定来创建视口。

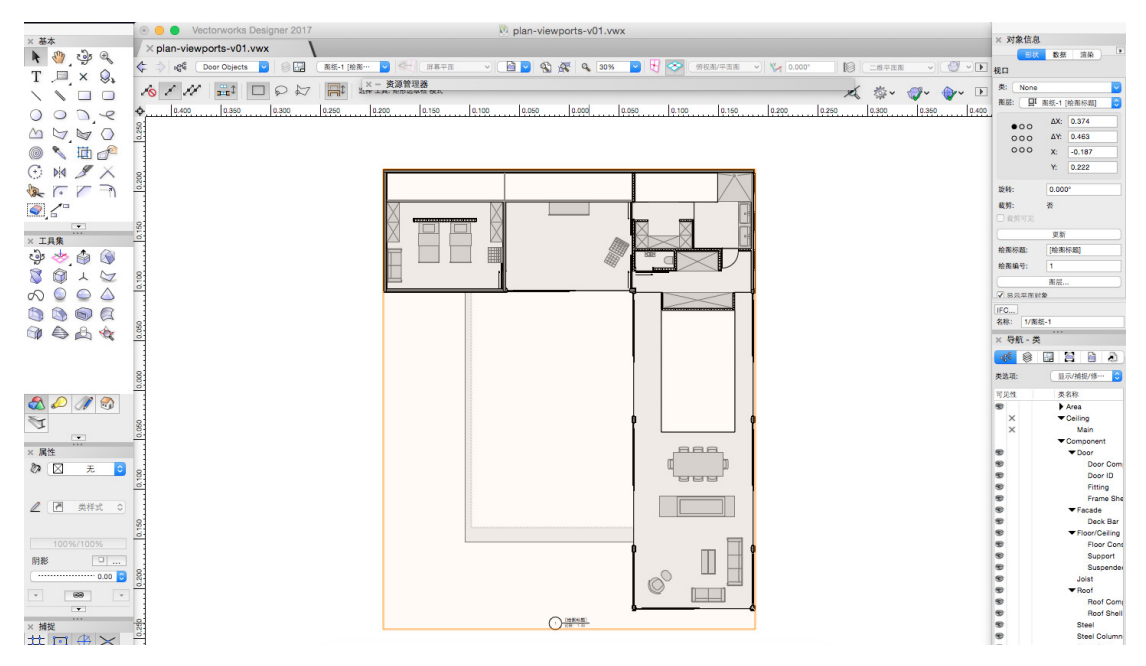

在这里我们有视口对象。这可能看起来类似于设计层上的对象,但如果我们试着选择一个单独 的对象,会看到全都变成了高亮。如果看到对象信息面板,我们已经选中了一个单一视口。

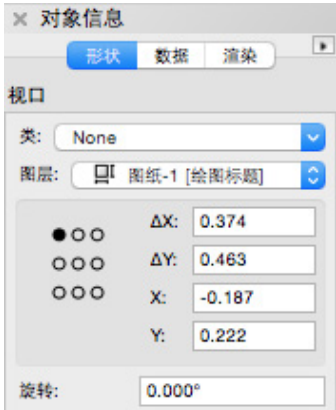

如果我们回到设计层,您会看到对象仍然存在,并可以被单独选中和编辑。使用视图栏中的层 菜单,我们可以导航回图纸层。

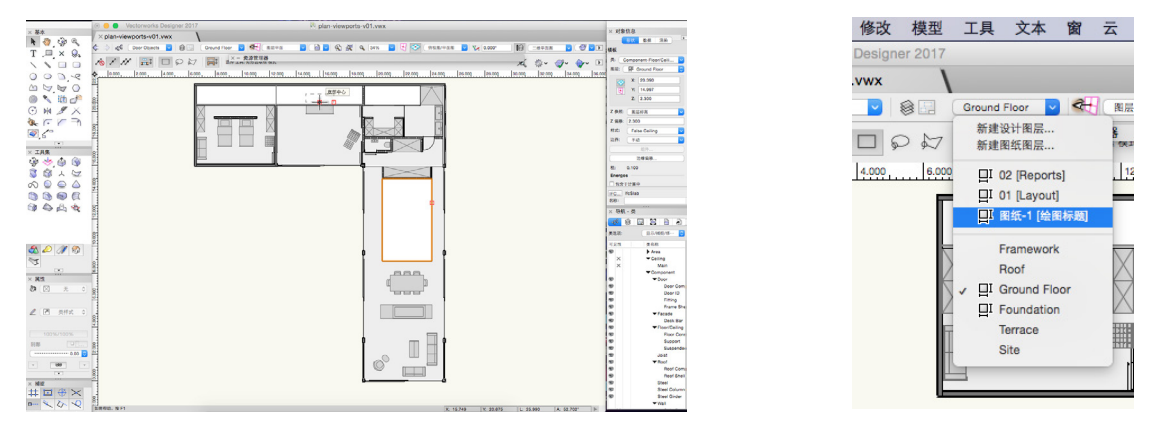

视口的主要功能之一是能够显示不同的层和可见性设置。更改整个文件的层和类的可见性不会 影响视口的可见性。同时,新的层或类将不会出现在现有视口中,除非您选择显示它们。

例如,让我们返回到设计层,并在新类中放置一个新对象。我们在平面图的中心放了一个巨大 明显的蓝色圆形。然后,我们把这个蓝色的圆形移到一个新的类。

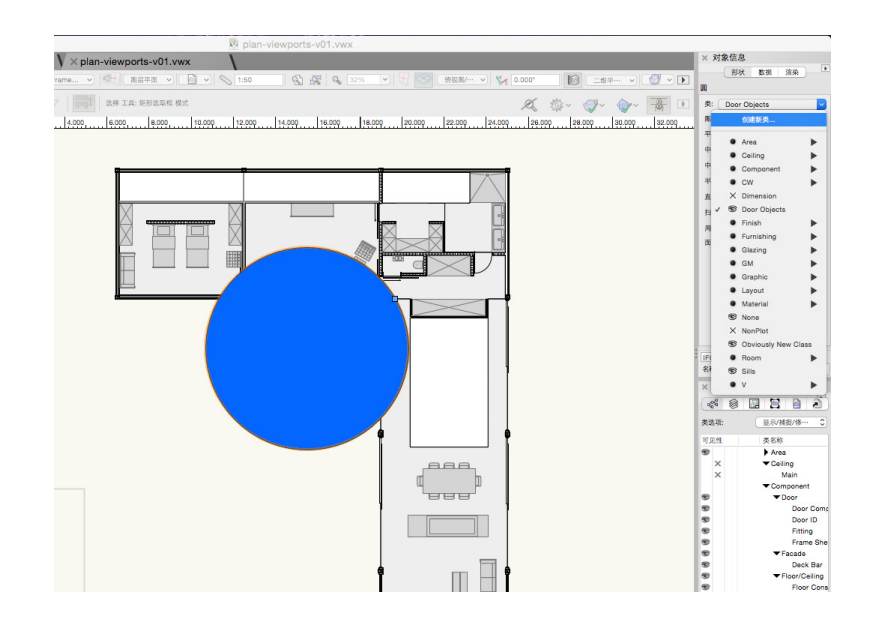

#### 现在,如果我们返回到图纸层,可以看到蓝色圆形不可见。

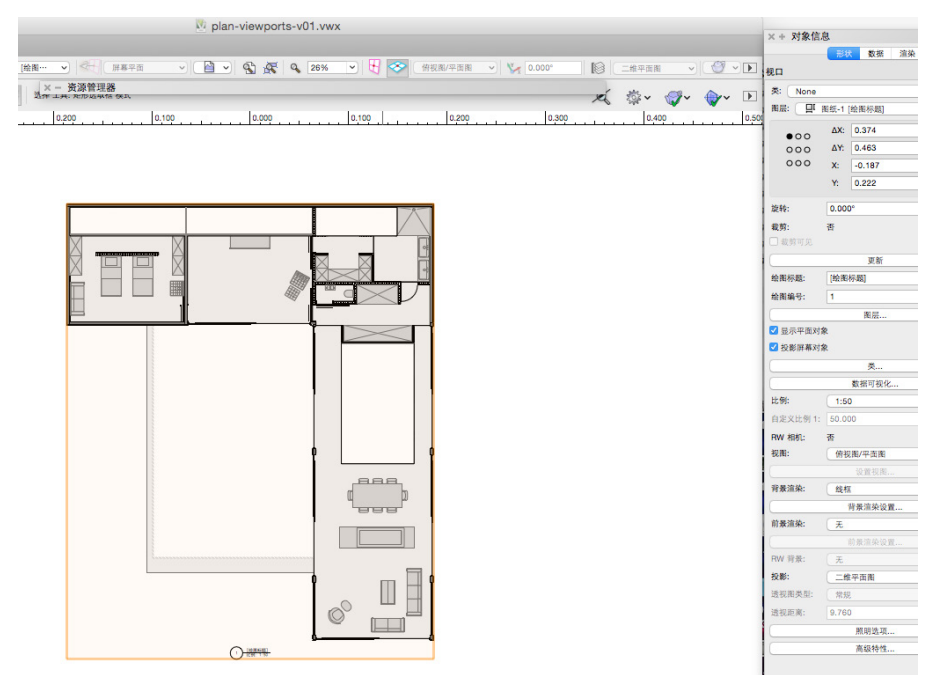

这是因为我们创建的那个圆形的类在这个视口中当前不可见。如果我们想在视口中看到新的类 和它其中的对象该怎么办?我们需要编辑视口的类可见性。首先,让我们复制一个这个视口, 这样可以清楚看到变化。

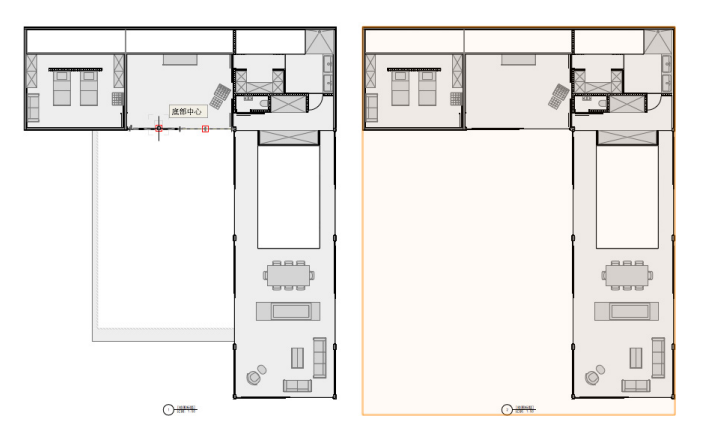

现在,我们有两个相同的视口。要编辑其中 一个视口的类可见性,我们不会去到"组 织"对话框或导航面板。相反,选中一个视 口之后,在对象信息面板点击"类"按钮。

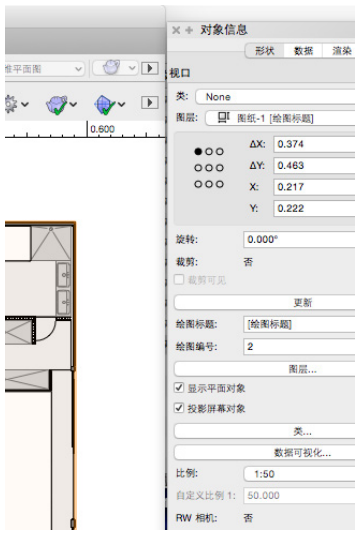

### 这将打开"视口类属性"对话框。在这里您可以调整仅被选中的视口的类的可见性设置。

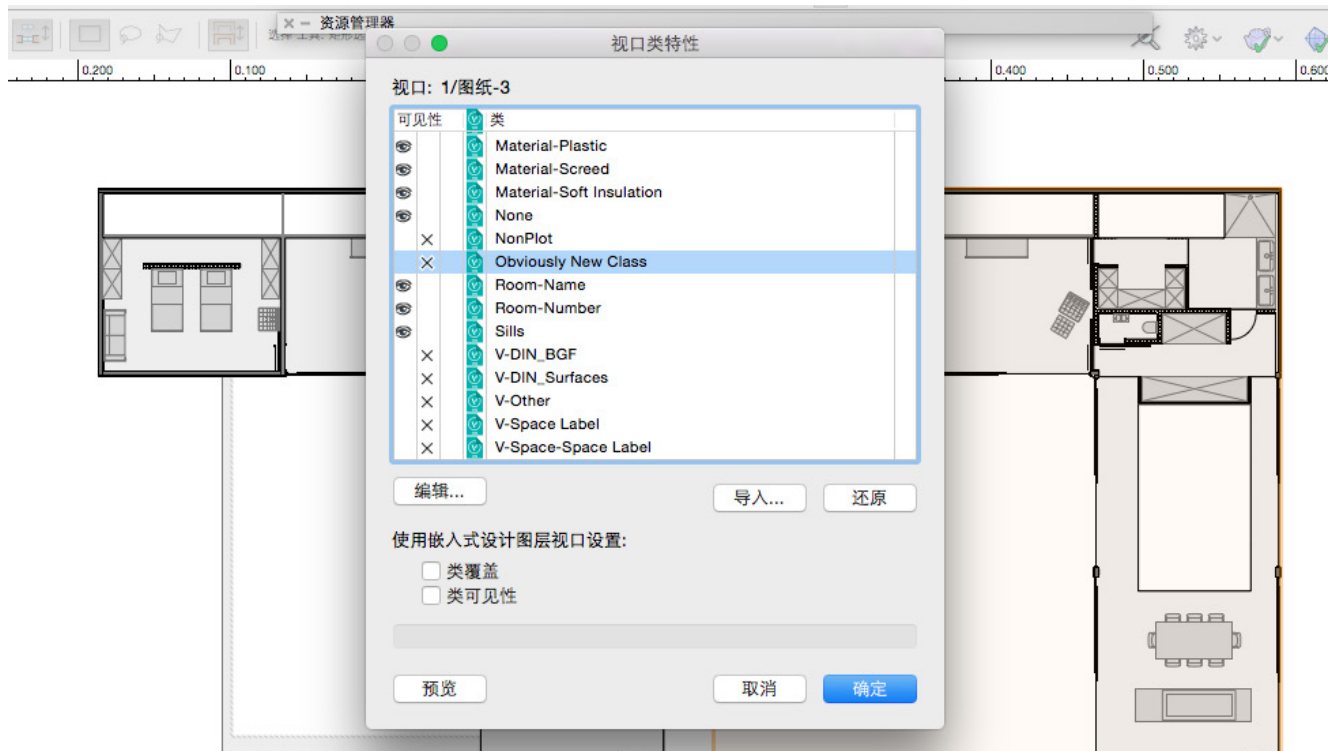

在这里,我们可以看到为圆形创建的新类。如果我们把这个类设置为可见,然后点击确定,我 们可以看到它现在显示在视口中。然而,原来的视口仍然没有显示这个圆形。这是因为我们只 编辑了另一个视口的类可见性。

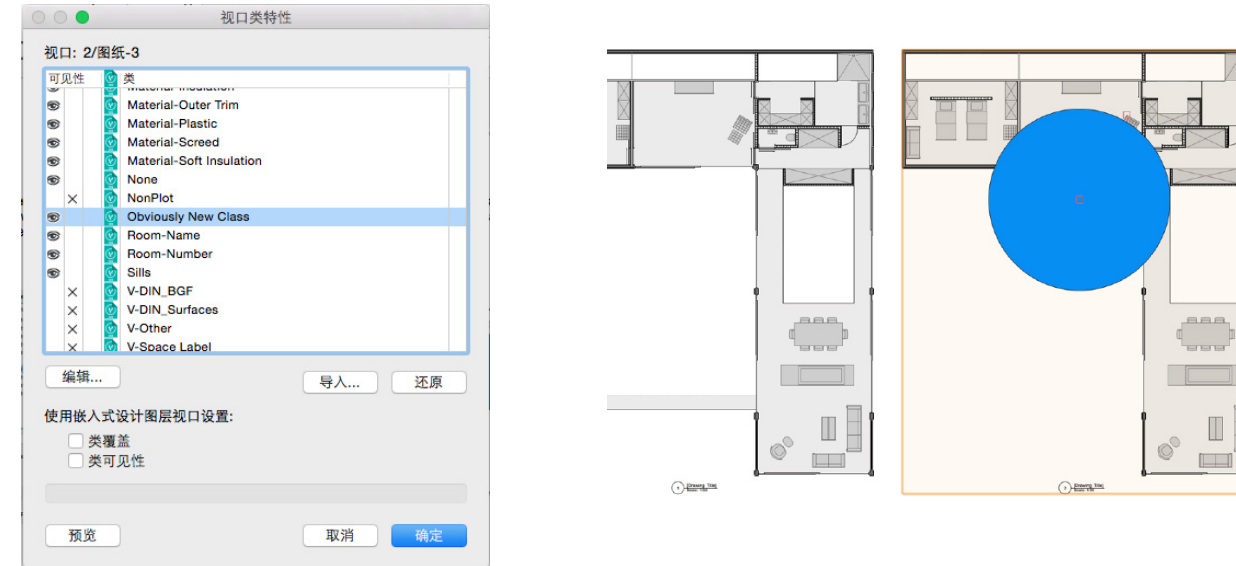

更改在视口中可见的设计层上对象会影响那些视口。例如,如果我们回到设计层并删除圆形, 它将不再出现在视口中。

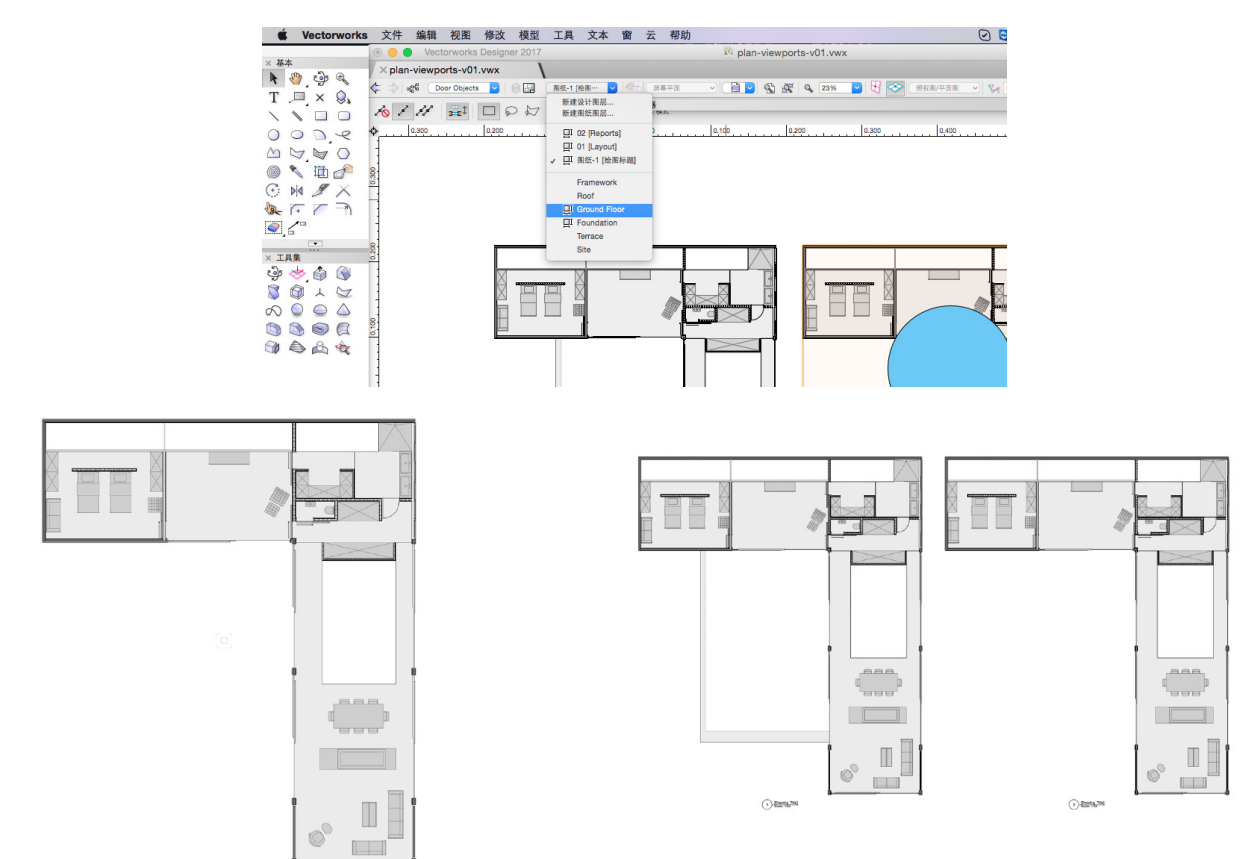

除了单独的可见性设置, 视口也有单独的对象属性设置。这是通过类重写处理。例如, 让我们 选择这些视口的其中一个,并在对象信息面板中点击"类"按钮。

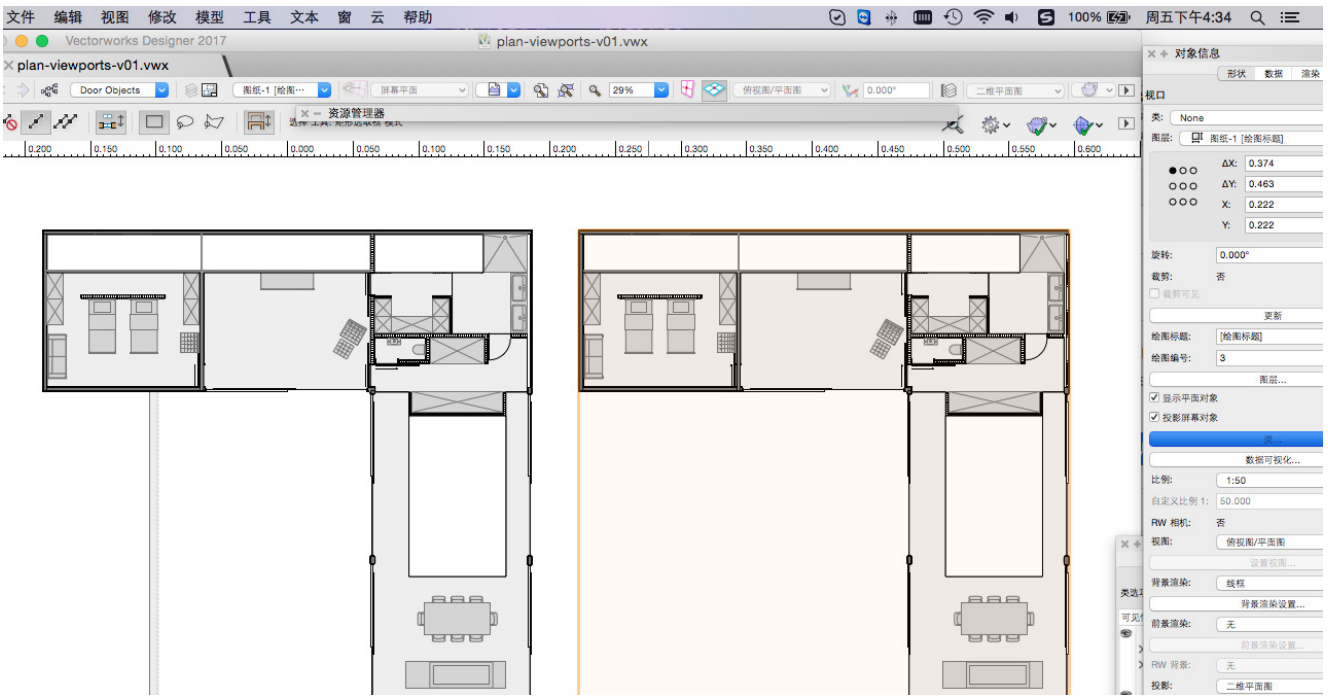

"视口类属性"对话框将出现。当我们选择 一个类,在这个实例中是"Component-Floor/Ceiling-Floor Construction Class" ,然后单击"编辑"按钮,就可以编辑这个 类的属性。

#### 我们可以进一步给这个类一个蓝色填充颜色 和红色笔颜色。

在"编辑类"对话框中单击确定之后, "视 口类属性"对话框将重新出现。如果我们看 刚才编辑的类名的左边,我们会看到图标已 经变了。这个图标表示在这个视口中被重写 的类的属性。其他类有标准文档图标,標示 它们正在使用文档的类属性设置.。

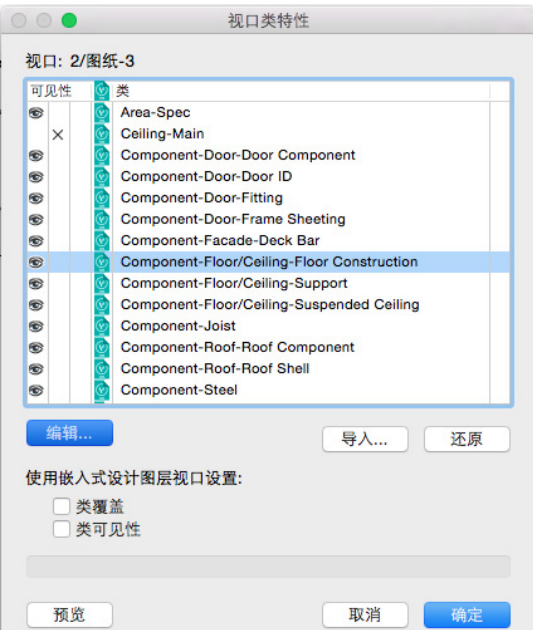

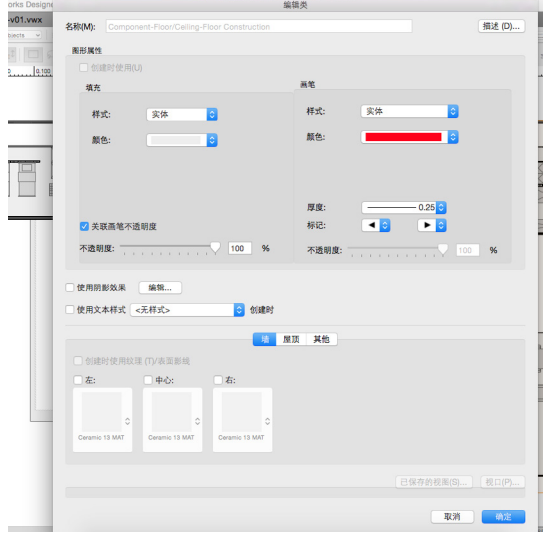

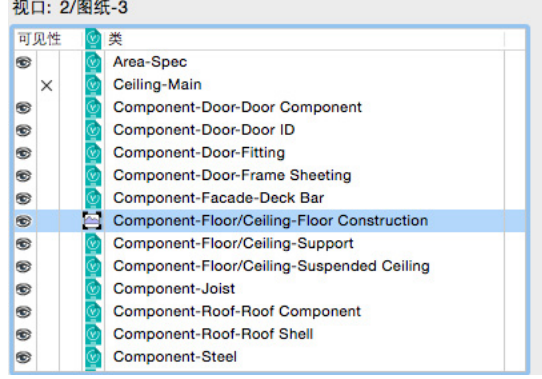

单击确定后,我们可以看到,类的填充和笔重写被应用这个视口。"Component-Floor/ Ceiling-Floor Construction Class"中的所有对象现在都使用蓝色填充和红色笔颜色。

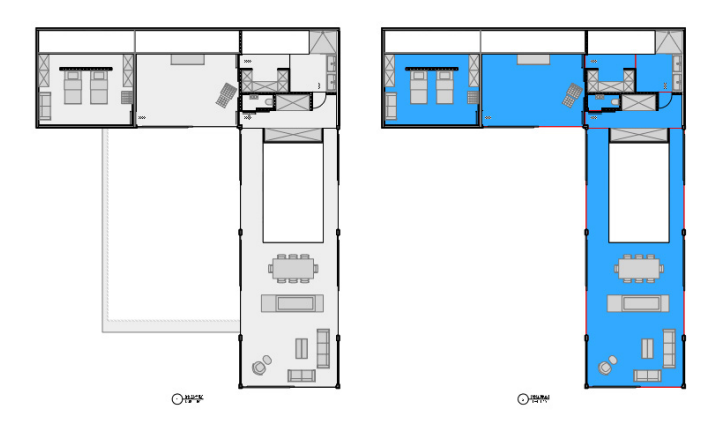

只有这个视口变化了。原始视图仍然显示原始的填充和笔颜色。此外,如果我们回到设计层, 可以看到实际的对象也没有变化。

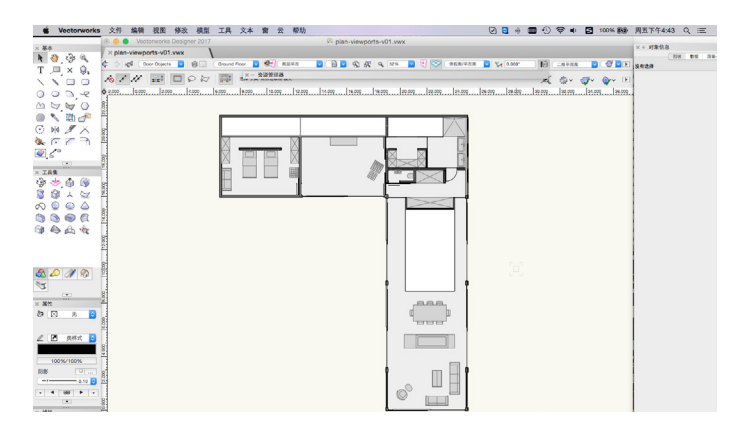

此功能允许您绘制一组对象,但以多种方式显示它们,而不必反复复制此对象。

接下来,我们将看看如何裁剪视口。早些时候,当我们在设计层创建这个视口时,只需通过" 视图">"创建视口"。

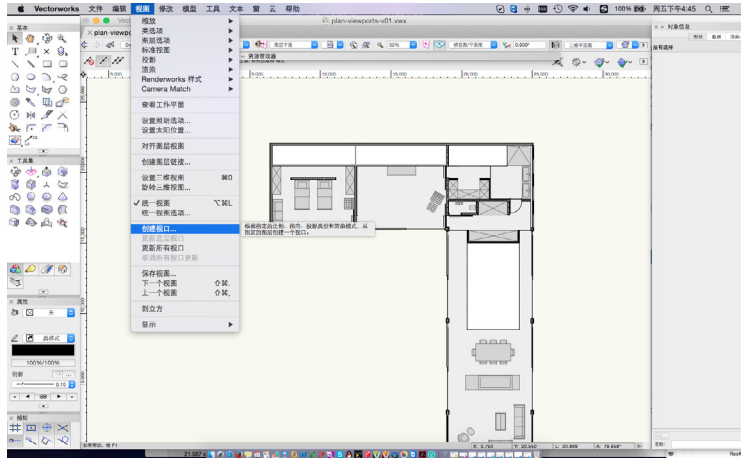

这将创建一个一切当前可见的视口。但是,如果我们只想要一部分可见的对象呢? 为实现这一 点,我们需要裁剪视口。这可以在视口创建伊始或在创建后做到。

要创建一个裁剪视口,我们首先需要绘制裁剪。通常情况下这将是一个矩形,但可以是任何封 闭的二维形状。例如,我们可以通过基本面板中的"圆形"工具来创建圆形裁剪。

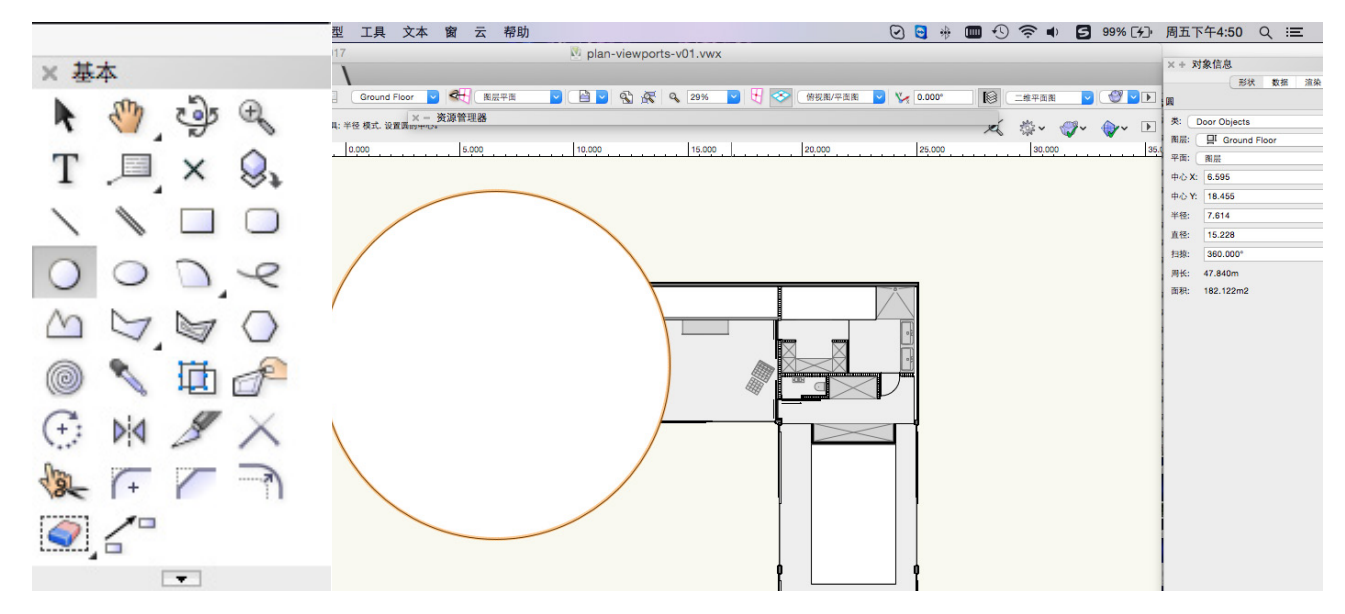

现在,让我们画一个超出这个平面图左上部 分的圆形对象。选中这个圆形后,转到"视 图"菜单并选择"创建视口"。

一个提示会出现,询问您是否要使用选中的 对象作为视口的裁剪。如果单击"是",得 到的视口将使用该圆形作为其裁剪。

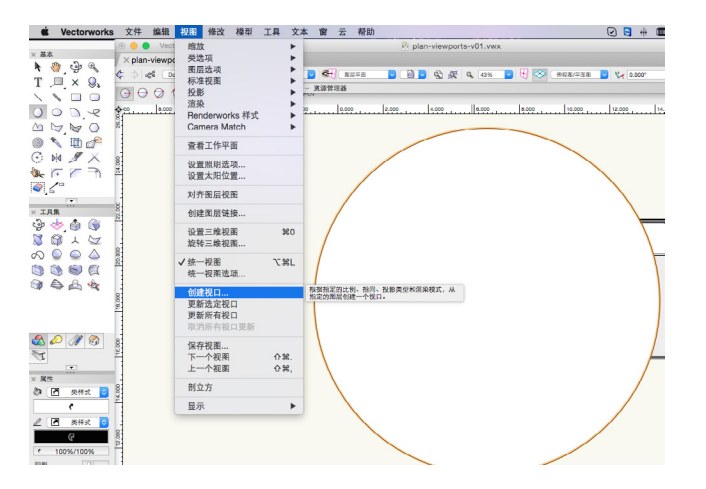

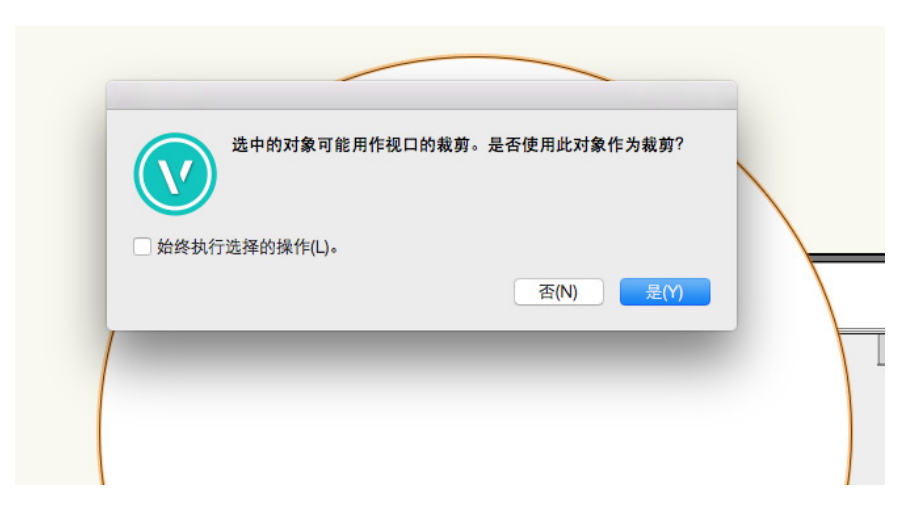

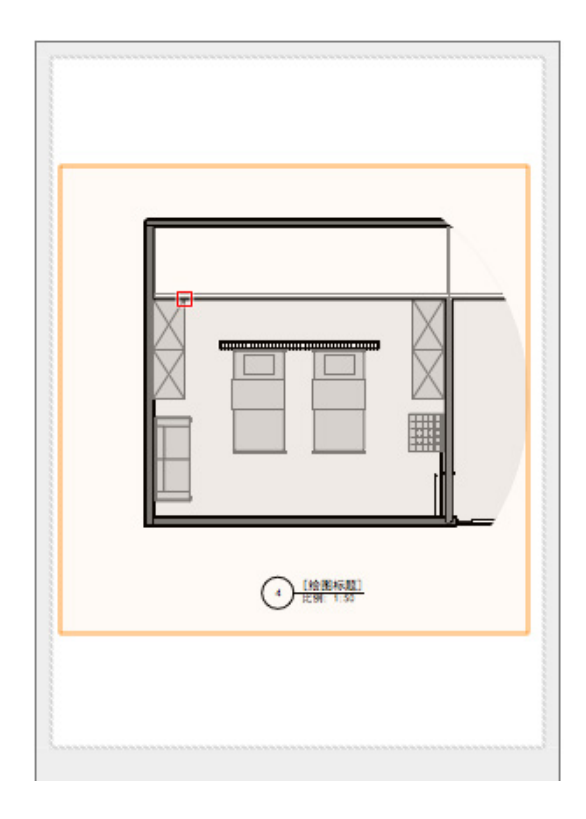

在"创建视口"对话框中,我们将选择在早前创 建的相同图纸层上创建新的裁剪视口,并点击确 定。您可以看到,这个新的视口不显示整个平面 图,只显示一部分画在设计层上圆形对象的平面 图。

默认情况下,如果裁剪不可见,但您还是想要在视口的边缘周围看到裁剪,可以在对象信息面 板中实现。

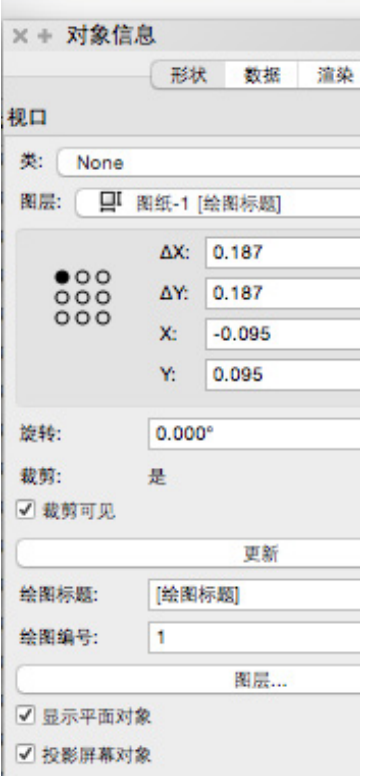

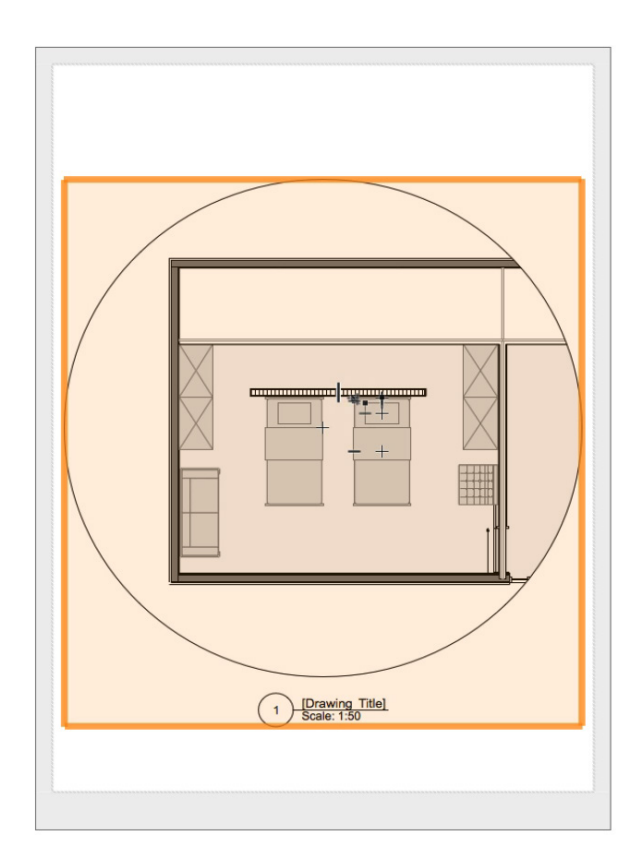

裁剪可以根据需要编辑。只需右键点击视口,然后选择"编辑裁剪"。

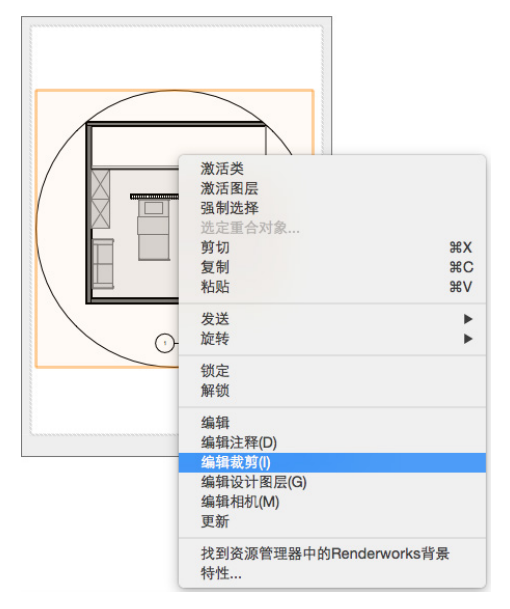

这将带您进入"编辑视口裁剪"模式。在这里,您可以调整大小、移动或者甚至删除裁剪对 象。

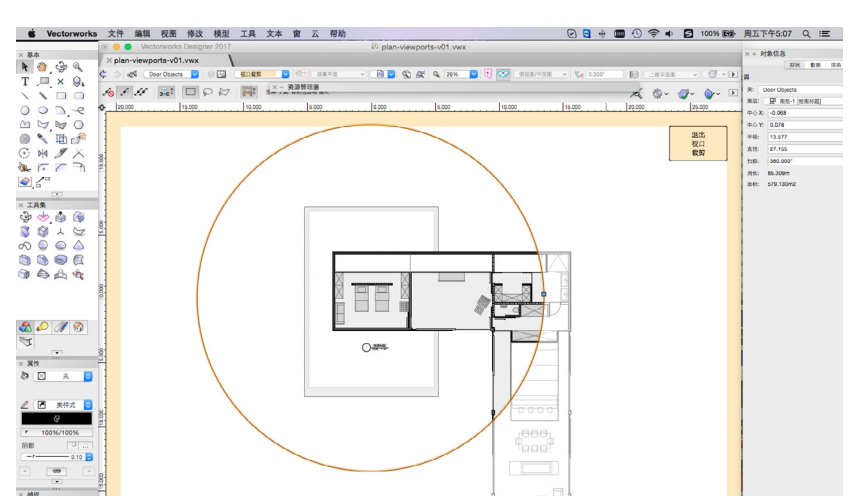

完成更改之后,只需在绘图区右上角点击"退出视口裁剪"按钮。

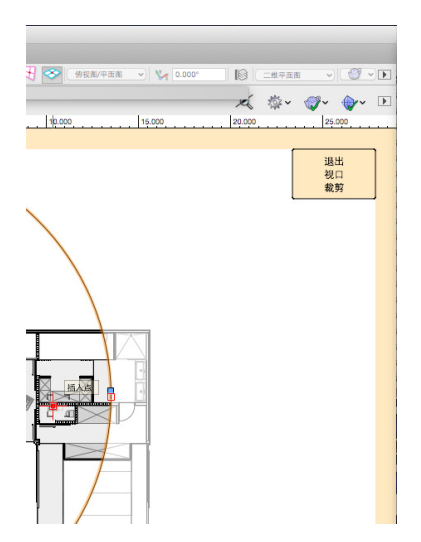

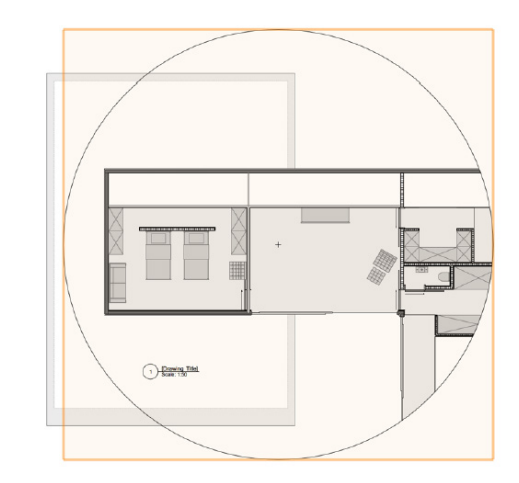

您可以看到,视口现在显示更新的裁剪。这也是如何添加裁剪到现有视口的方法。只需右键点 击视口,选择"编辑裁剪",然后画出裁剪对象。

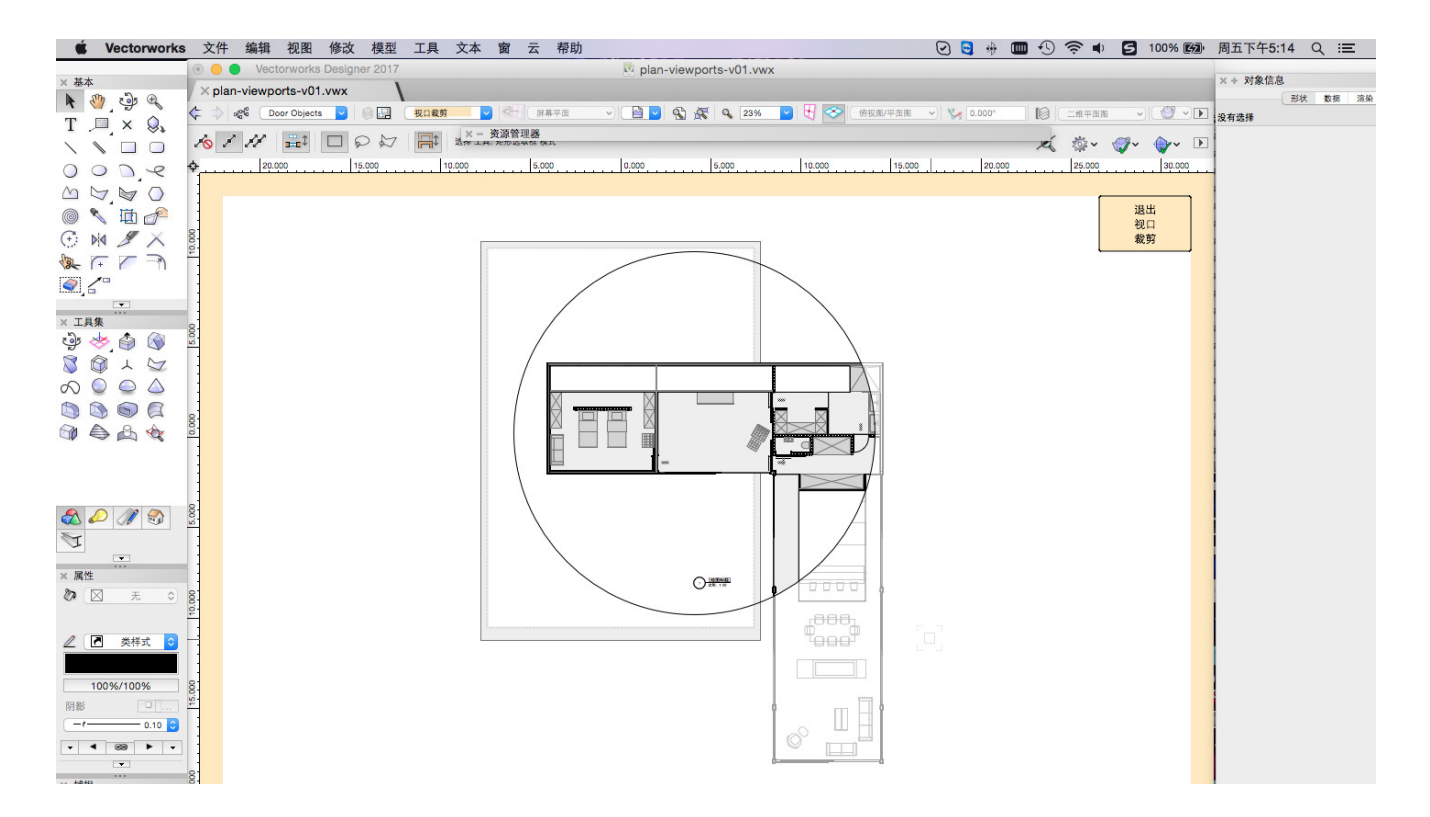